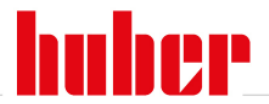

### **SpyService Anleitung**

- 1. Installieren Sie die Software von der Huber Website, http://www.huber-online.com/de/download\_software.aspx
- 2. Starten Sie die installierte Software, siehe Start Fenster.

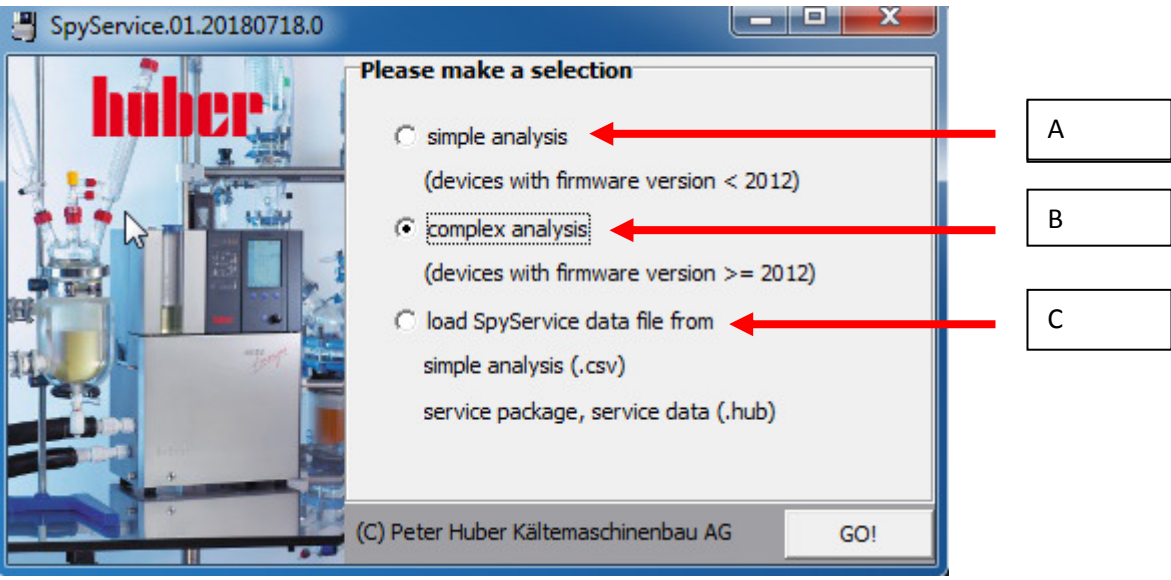

A.) Einfache Analyse -> Wählen Sie das einfache Daten Logging, wenn die Huber Geräte Software älter als Jahr 2012 ist.

B.) Komplexe Analyse -> Wählen Sie das komplexe Daten Logging, wenn die Huber Geräte Software neuer oder aus dem Jahr 2012 ist.

C.) Load Spyservice data file -> Wählen Sie Load, um ein bereits vorhandenes Logging zu öffnen.

#### **Anleitung, um ein neues Logging zu erstellen, einfache & komplexe Analyse**

Verbinden Sie das Gerät mit einem RS232 Kabel (Nullmodem) #6146 oder USB Kabel (zuvor den USB Treiber von der Huber Website installieren) oder Ethernet Kabel.

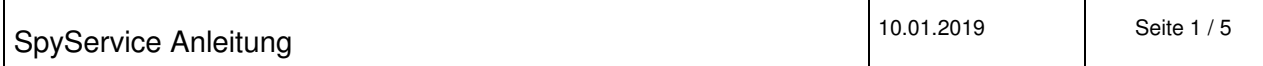

# Inspired by temperature

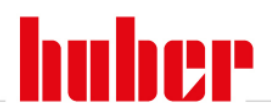

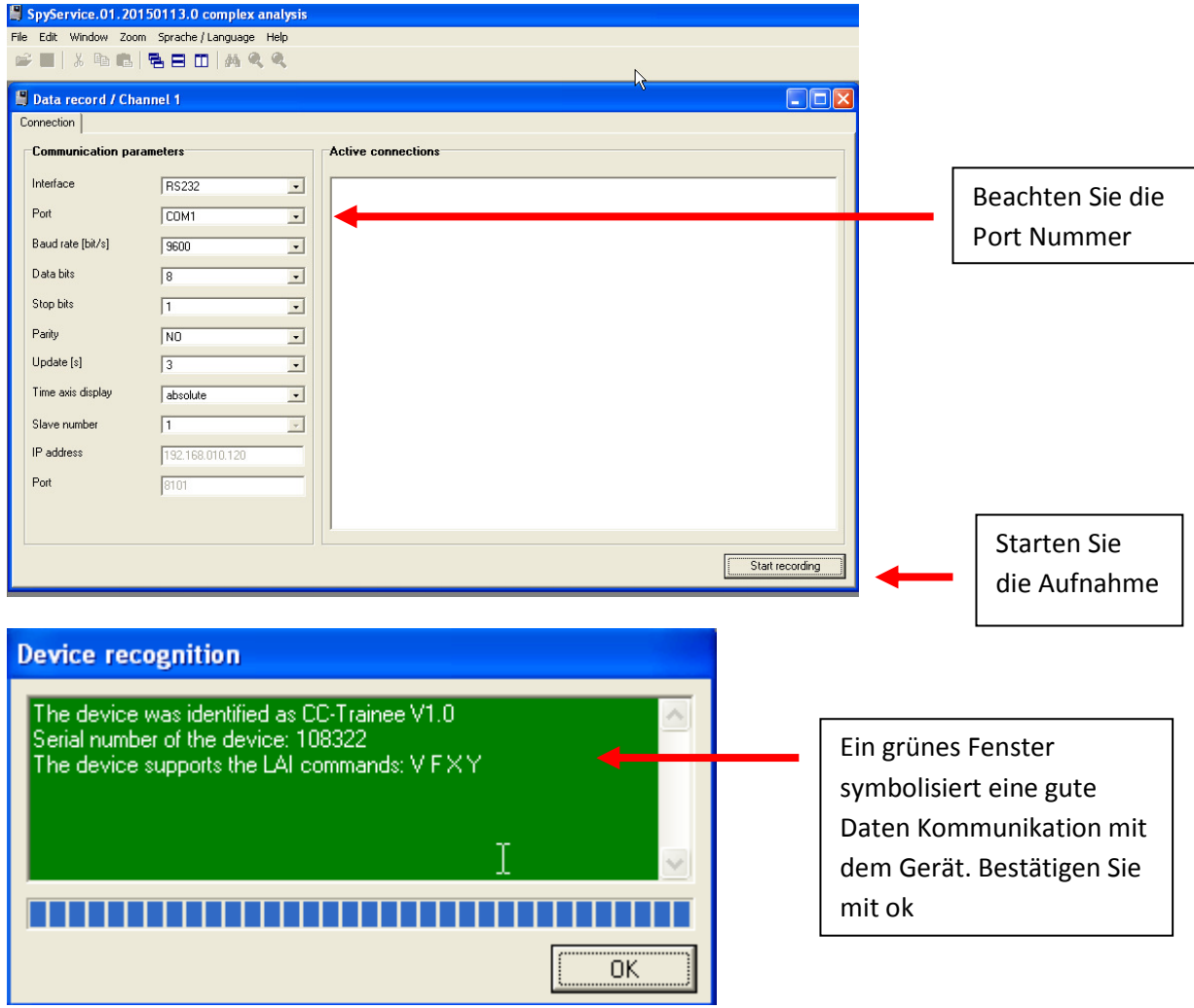

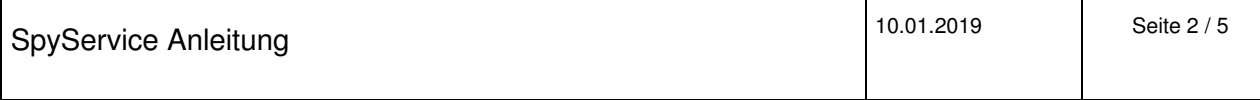

<u> 1980 - Johann Barn, mars ann an t-Amhain Aonaich an t-Aonaich an t-Aonaich an t-Aonaich an t-Aonaich an t-Aon</u>

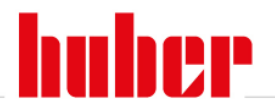

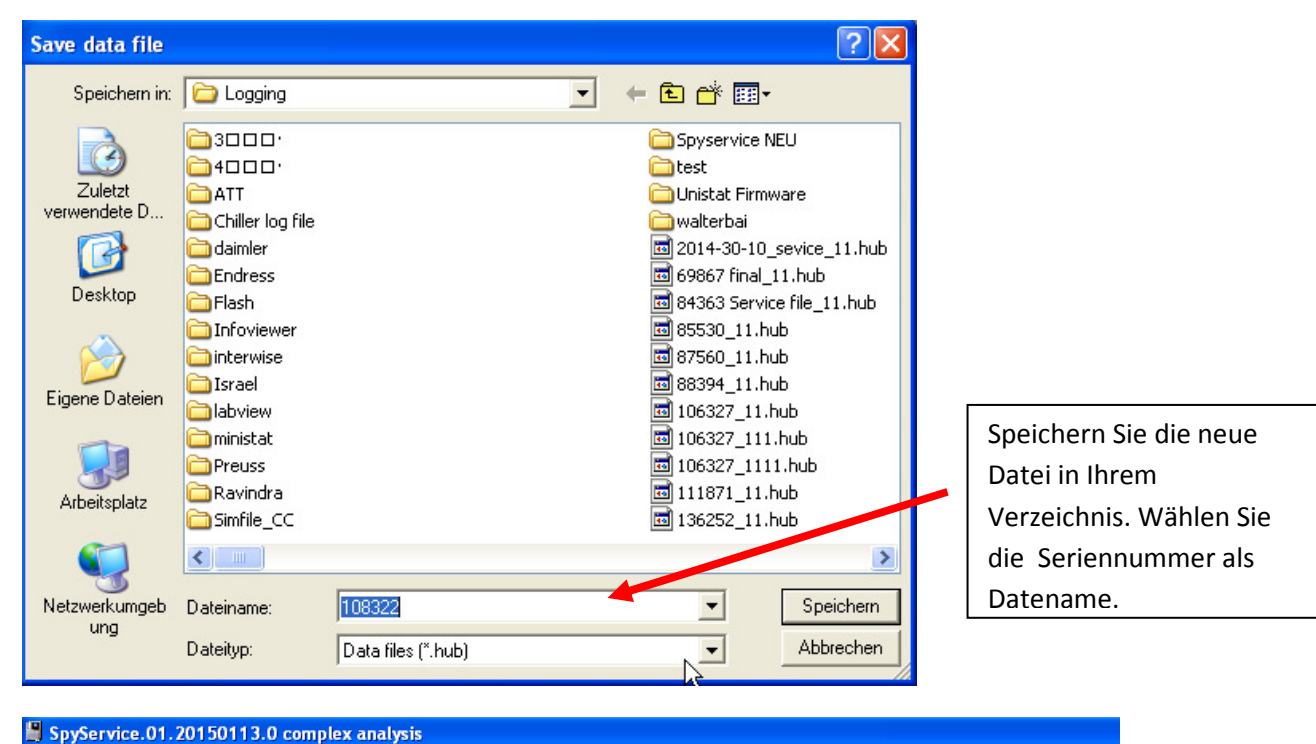

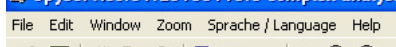

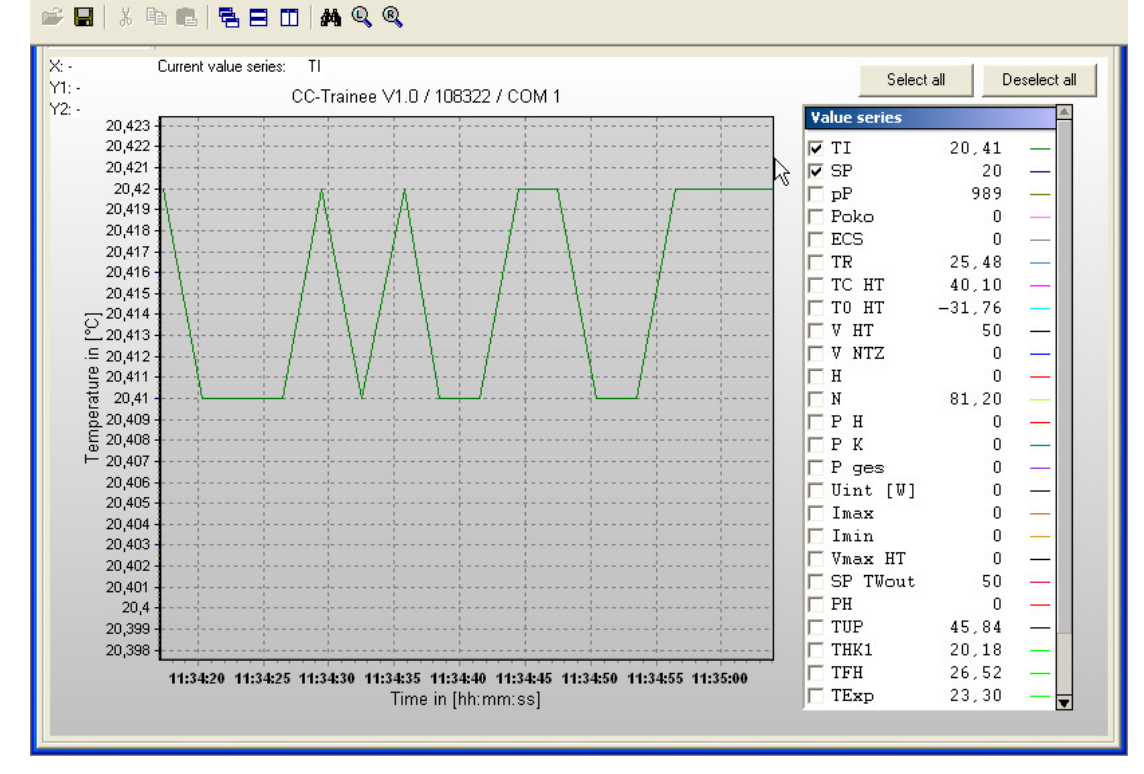

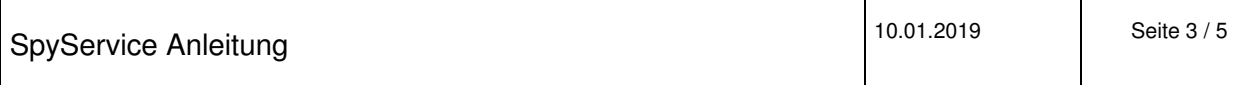

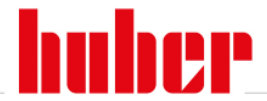

Mehrere Temperaturen werden im Diagramm angezeigt. Starten Sie das Gerät von 20°C zur niedrigsten Geräte Endtemperatur und wieder zu 20°C zurück. Danach beenden Sie das Logging und schicken die erstellte Datei via email zu Huber zur Untersuchung.

#### **Anleitung, um ein bereits existierendes Logging zu öffnen**

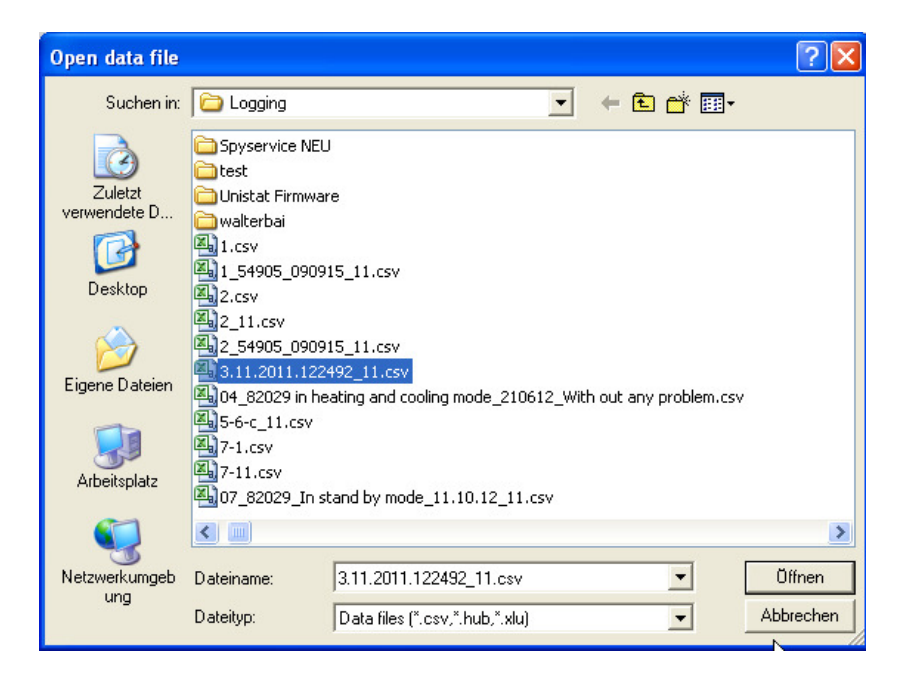

Wählen Sie die Datei aus, welche Sie öffnen wollen.

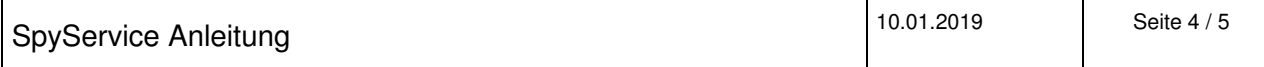

## Inspired by temperature

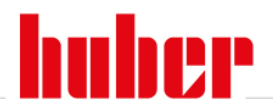

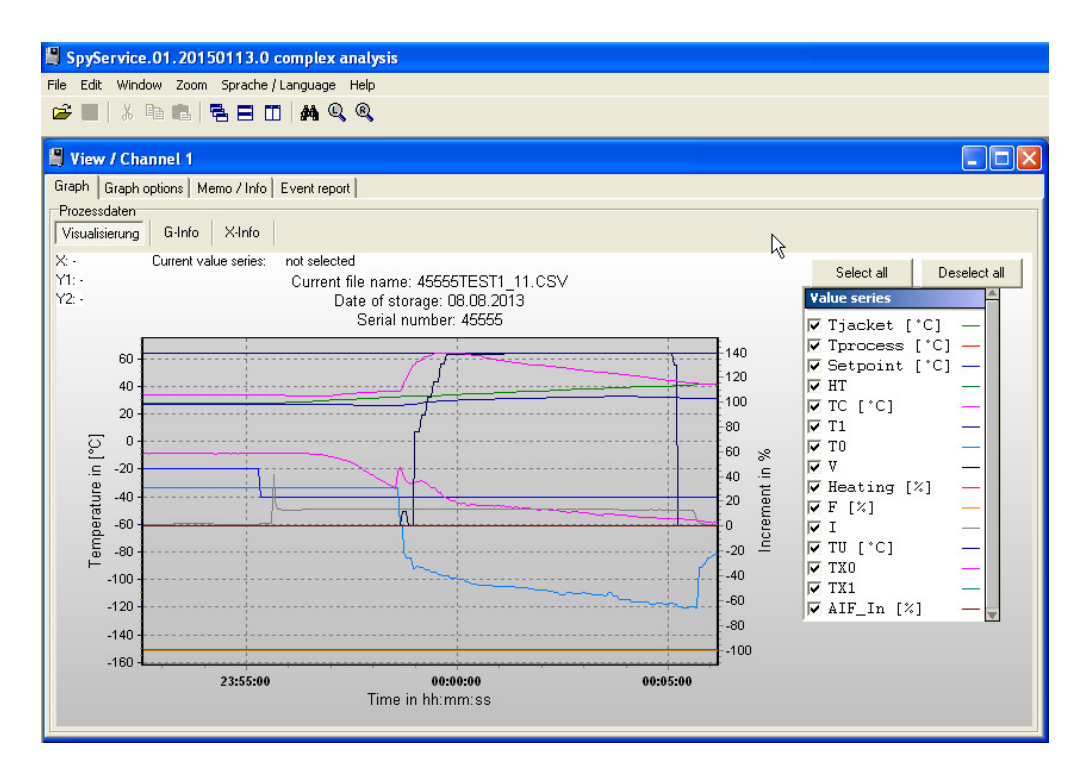

Die Logging Datei wird angezeigt.

#### **Beschreibung der angezeigten Daten:**

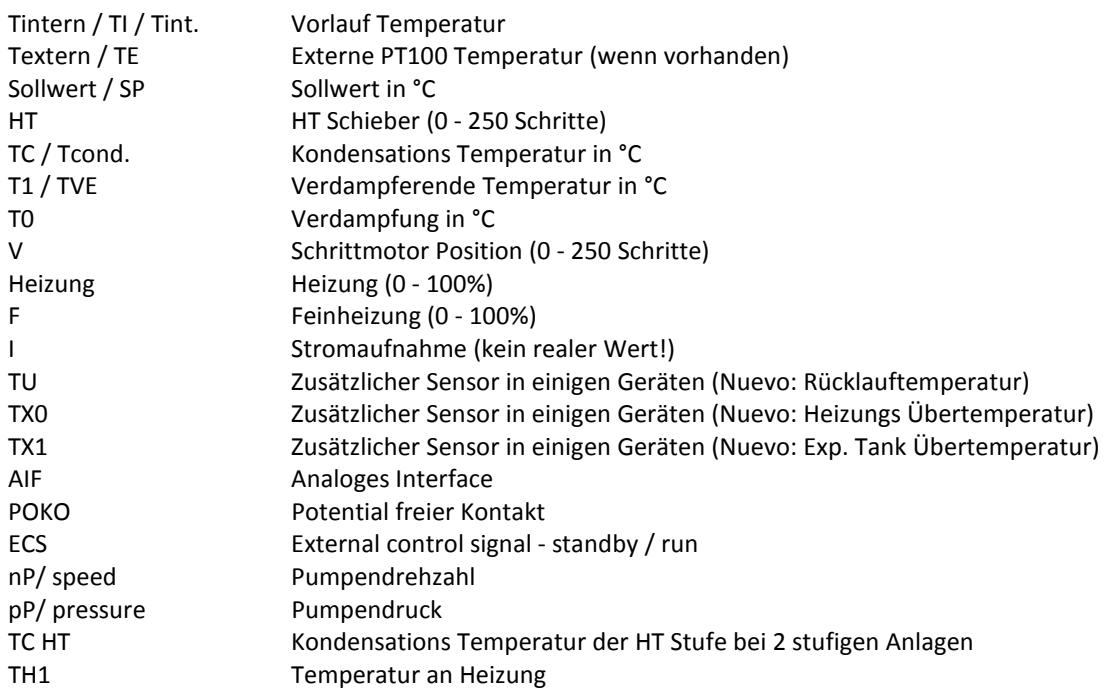

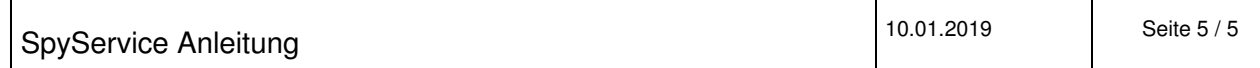